# Physician

| Getting Started                                    | 3            |
|----------------------------------------------------|--------------|
| Log in                                             |              |
| What is an activity?                               | 2            |
| Log out                                            |              |
| Find Your Patients                                 | 6            |
| Open another patient list                          | 6            |
| Add or remove a patient from a patient list        | <del>7</del> |
| Access your schedule                               | 8            |
| Find patients not on your patient list or schedule | 10           |
| Identify patients with new results and notes       | 11           |
| Review Patient Information                         | 12           |
| Review a snapshot of medical information           | 12           |
| Review multiple encounter notes                    | 13           |
| Use filters to narrow down the list of notes       | 14           |
| Review documents from outside organizations        |              |
| Capture Patient Photos and Media                   | 16           |
| Update a patient's photo                           |              |
| Capture clinical images                            |              |
| Review Results                                     | 18           |
| Review results                                     |              |
| Review a patient's new or abnormal results         | 20           |
| View a graph of results                            | 21           |
| Focus on one type of result                        | 22           |
| Focus on one result value                          |              |
| E-Prescribe Medications                            | 24           |
| Review medication information                      | 24           |
| Document a patient-reported medication             | 26           |
| Search for a medication                            | 27           |
| Write a prescription                               |              |
| Record a Dictation                                 | 31           |
| Record a new dictation                             | 31           |
| Open pended dictations                             | 33           |
| Edit a dictation                                   | 34           |
| File or delete a dictation                         | 35           |

| Create Notes and Letters                                | 36 |
|---------------------------------------------------------|----|
| Create a new note or letter                             | 36 |
| Manage In Basket Messages                               | 37 |
| Prioritize messages                                     | 37 |
| Create, reply to, or forward a Staff Message            | 39 |
| Review a Results message                                | 40 |
| Release results to MyChart                              | 41 |
| Send a reminder about a result you want to follow up on | 42 |
| Create a Result Note for a result                       | 43 |
| Refill prescriptions                                    | 44 |
| Cosign clinic orders                                    | 46 |
| Respond to patient advice requests                      | 47 |
| Review Previous Encounters                              | 48 |
| View details from previous encounters                   | 48 |
| Contact Care Team Members                               | 49 |
| Contact previous care team members                      | 49 |

# **Getting Started**

Welcome to Haiku, Epic's mobile app.

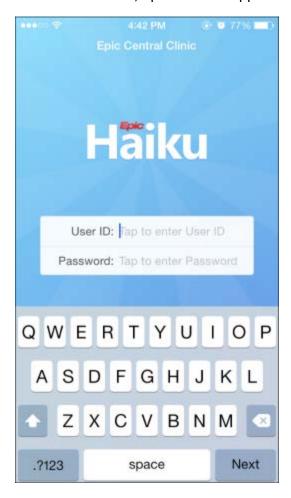

# Log in

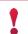

If you forget your Epic user ID or password, <call the Help Desk and ask for the Security team.>

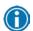

You can see more information on patients, appointments, In Basket messages, and more if you tap and hold on the screen to see the tooltip.

## What is an activity?

Each activity supports a specific task, such as reviewing the chart or e-prescribing medications. You can access activities from the tabs on the bottom of the screen or by tapping a patient's name from the schedule or patient list.

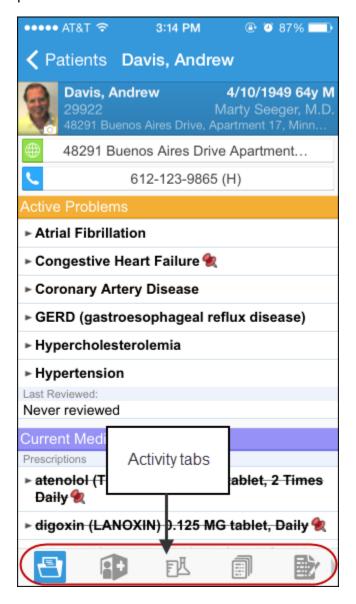

# Log out

When you leave Haiku to go to your device home screen or switch to another app, Haiku continues to run in the background. For security reasons, Haiku automatically logs you out after <x minutes>of inactivity. However, you can also log out yourself if you know you won't need to use the app for a while.

first to find the

1. Tap to go to the Options screen. (Note that you might need to tap Options button.)

2. Tap Logout.

## **Find Your Patients**

Your patient lists and schedule from Hyperspace are available on your device. Tap a patient's name to open the chart.

# Open another patient list

Tap Patients and then tap a patient list folder, such as **My Patient Lists**, to see the patient lists in that folder. Tap a patient list to open it.

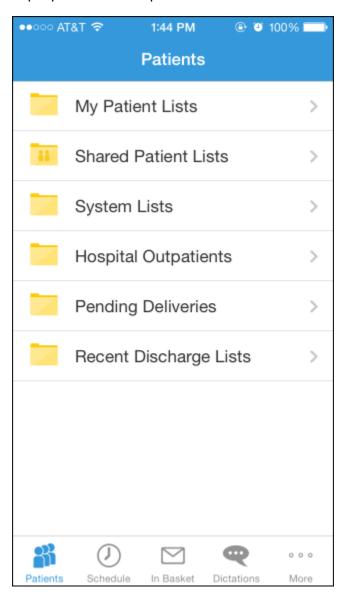

# Add or remove a patient from a patient list

In a patient list, tap **Edit**. To remove a patient from the list, tap the icon and then tap **Remove**. To add a patient, tap the + button, search for a patient, and then select the patient. When you are finished editing the patient list, tap **Done**.

# Access your schedule

Tap to open your schedule. The schedule opens to the current day. Past and future days might also be available.

The schedule shows each patient's age and gender, as well the appointment type. Your department and clinic also appear in an abbreviated form (in this example, Fm, Vcc for Family Medicine, Verona Central Clinic).

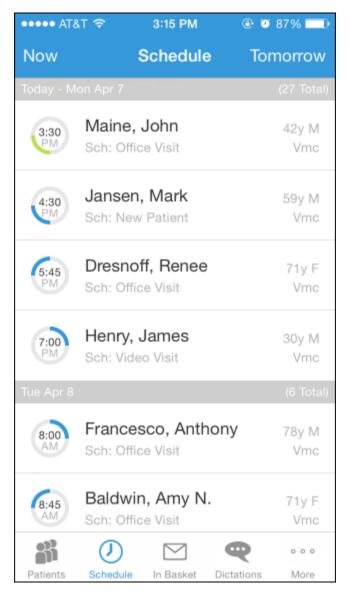

The ring icons that appear under the appointment time specify when the appointment occurs and its length. If you are a surgeon, your cases appear with a surgical icon.

| 1:30 рм | Previous appointment (yellow), 15 minutes |
|---------|-------------------------------------------|
| 7:00 AM | Current appointment (green), 30 minutes   |

| 9:00 AM | Future appointment (blue), 15 minutes |
|---------|---------------------------------------|
| 8:50 AM | Surgery                               |

# Find patients not on your patient list or schedule

Tap to open the Patient Search activity. Enter the patient's last name, followed by a comma and the patient's first name if you know it. Or, enter the MRN. The search returns a list of all patients matching that name, in alphabetical order. Other identifying information also appears so you can be sure you have the correct patient.

# Identify patients with new results and notes

When a patient has new information in her chart that you haven't reviewed, icons appear in the patient list. A key to the icons appears below.

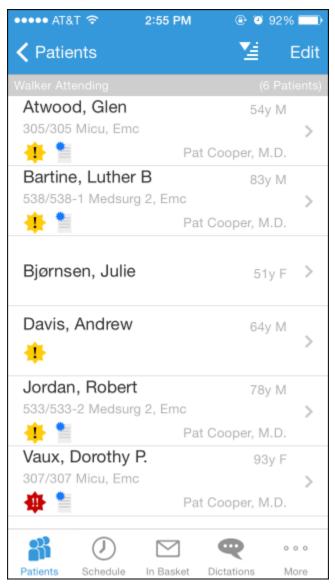

| (1) | Abnormal result |
|-----|-----------------|
|     | Critical result |
| *   | New note        |

Note that you can only remove these icons in Hyperspace by clicking **3 Time Mark** in the Notes activity or the Results Review activity.

## **Review Patient Information**

# Review a snapshot of medical information

You can see an overview of the patient's current medical information in the Patient Summary activity. This includes medications, allergies, and the problem list.

In the Current Medications section, the n icon indicates a long-term medication and the  $\bigcirc$  icon indicates a patient-reported medication.

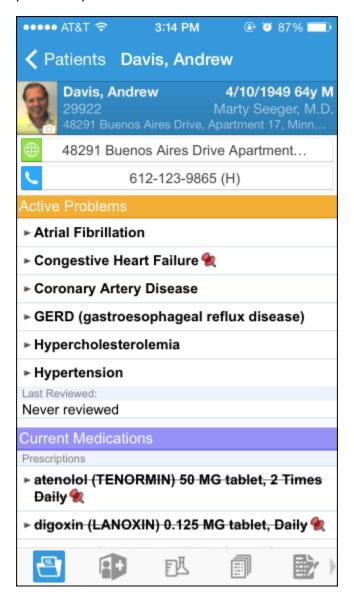

# Review multiple encounter notes

The Notes activity shows you all of a patient's encounter notes in one location, so you don't need to open every encounter to view its related note.

From a patient's chart, tap to open the Notes activity. Select the note you want to review. To return to the activity, tap the patient's name.

# Use filters to narrow down the list of notes

To filter the notes you see in the activity, tap and choose a filter category. For example, you might filter by note type and show only progress notes. Tap **Done** to apply the filters you've selected.

## Review documents from outside organizations

If your patient has associated documents from outside organizations, you can review them in the CE Reports activity. The activity shows clinical and encounter summaries already requested from other organizations.

From a patient's chart, tap to open the CE Reports activity.

- Tap Summaries to review a patient's clinical summary.
- Tap **Documents** to review a patient's clinical documents.

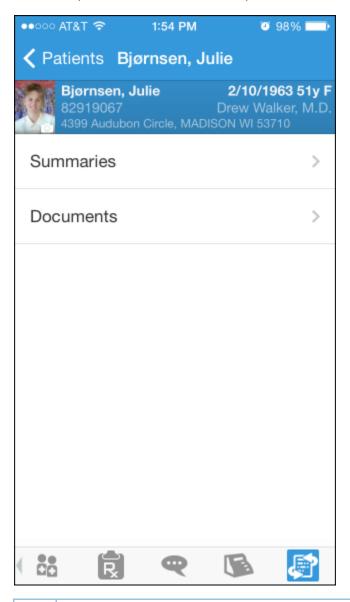

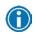

Documents listed in black text are available to view, while documents listed in gray text must be requested from Hyperspace before you can view them.

# **Capture Patient Photos and Media**

You can update patient demographic photos and capture clinical images from the patient's chart in Haiku.

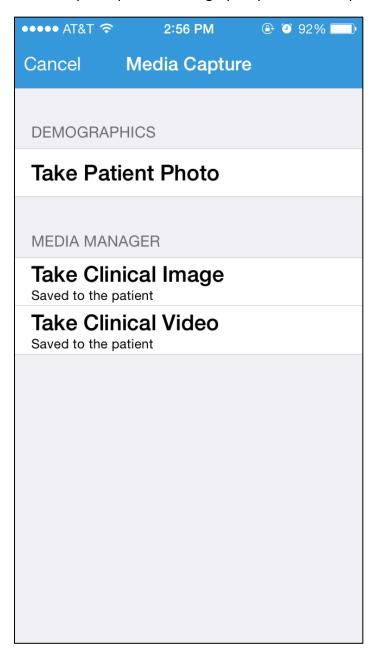

# Update a patient's photo

You can update a patient's demographic photo by taking her picture with your device.

- 1. In the patient's chart, tap the patient photo or camera icon in the upper-left corner of the screen. The Media Capture activity opens.
- 2. Tap Take Patient Photo.
- 3. Use the camera on your device to take a picture.
- 4. Tap **Use Photo** to save the photo to the Demographics activity in the chart.

# Capture clinical images

- 1. In the Media Capture activity, tap Take Clinical Image.
- 2. Use the camera on your device to take a picture.
- 3. Tap **Use Photo**. The Media Properties screen appears.
- 4. Select a document type and enter a description.
- 5. Tap **Save** to save the media to the chart. You can review media captures in the Media Manager or the Chart Review activity in Hyperspace.

## **Review Results**

You can view a patient's lab, imaging, microbiology, and EKG results from the Results activity.

## Review results

After you open the patient's chart, tap to access the Results activity and then select a result.

- For lab tests, a table of lab results appears.
- For imaging or EKG results, a narrative report appears.

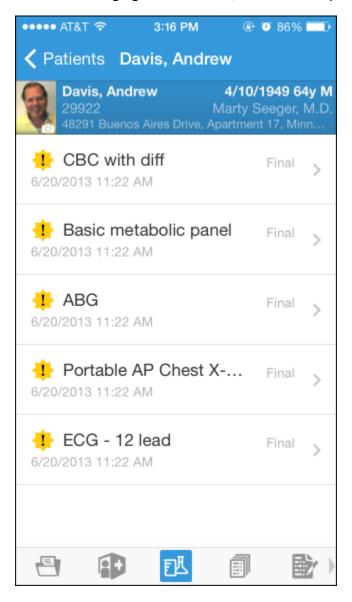

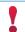

At this time, the ability to forward results is not available.

Tap and hold on one of the results to see the reference range for that component:

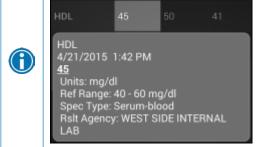

# Review a patient's new or abnormal results

An icon appears in the patient list for patients with any new results. These same icons appear in the Results activity.

| <u></u> | Abnormal result |
|---------|-----------------|
|         | Critical result |

# View a graph of results

Review discrete lab results in a graph. While reviewing a table in the Results activity, turn your device horizontally.

Each result component appears on the graph in a unique color. To help you match the line color to a particular result component, a key appears at the top of the graph.

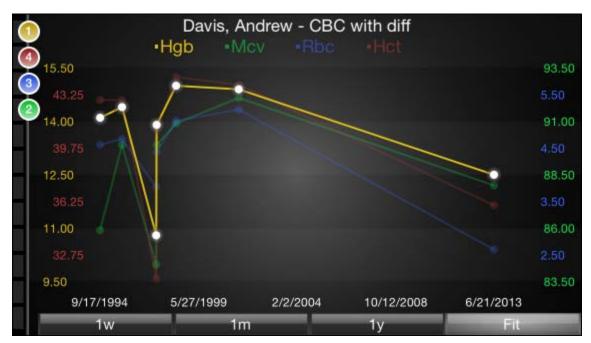

# Focus on one type of result

Tap the colored circle on the left side of the screen that corresponds to that component's color. The line that represents that component appears brighter than the other lines.

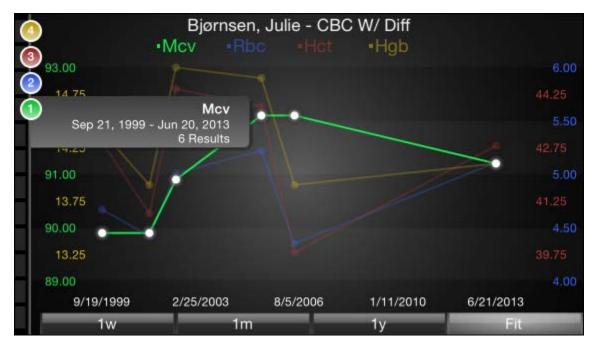

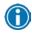

Slide your finger up and down in order to choose the component you want to bring to the front of the graph.

## Focus on one result value

Each white data point on the graph represents a specific result value for a component. Tap and hold near a data point to view more information about that value, including the actual result value, the reference range, the result date, and the result time.

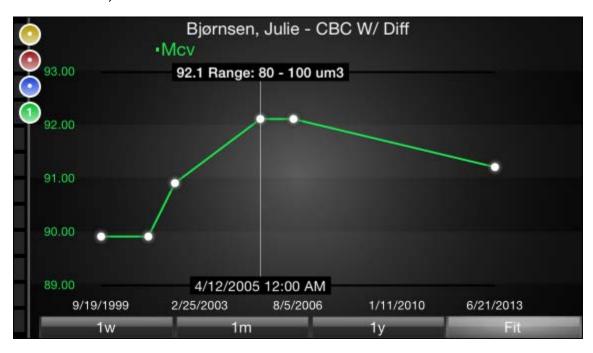

## **E-Prescribe Medications**

The E-Prescribing activity allows you to order medications from Haiku. Note that you can only order medications, not procedures.

### **UNABLE TO USE FOR EPCS** (Electronically Prescribed Controlled Subtances)

•

Although the E-Prescribing activity allows you to e-prescribe most outpatient medications, there are some limitations, especially for more complex medications, such as controlled medications. All of these limitations are by design to help ensure appropriate and safe use of the application to e-prescribe medications.

### Review medication information

The Active Meds tab displays an accurate and complete list of the patient's current prescriptions, including medications that cannot be e-prescribed or called in. These medications are indicated with a red icon.

Tap or swipe up on the allergies information bar to review the patient's allergies.

Inpatient medications from the patient's admission do not appear in Haiku.

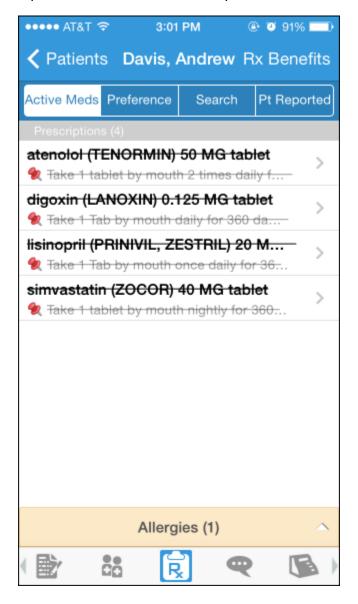

# Document a patient-reported medication

The Pt Reported tab allows you to add patient-reported medications to the patient's list of active medications. On the Pt Reported tab, search for a medication, enter details about it, and tap **Add**.

## Search for a medication

The Preference and Search tabs allow you to look for medications that can be e-prescribed or called in with Haiku.

On the Search tab, enter at least three characters to begin searching. Medications included in Haiku and other preference lists are elevated in the search results.

The following icons appear on both tabs:

| ~         | Medications that must be called in                            |
|-----------|---------------------------------------------------------------|
| <b>\$</b> | Medications that the system has added to your preference list |
|           | Medications you have added to your preference list            |

When a patient is admitted, the Preference and Search tabs become inactive, and you cannot e-prescribe medications for the patient.

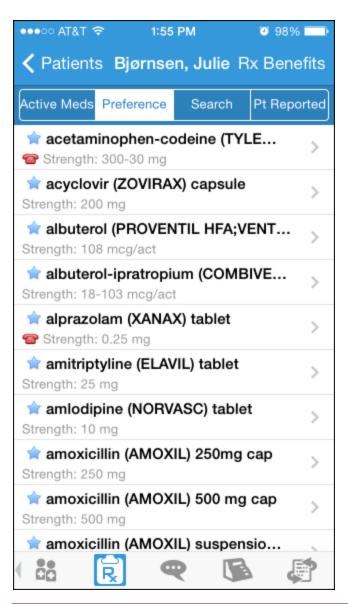

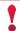

You can manage your preference list only in Hyperspace.

## Write a prescription

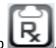

- 1. From the patient's chart, tap
- 2. On the Active Meds tab, review any current prescriptions or facility-administered medications and tap or drag the allergies information bar to review allergy information.
- 3. Optionally, tap **Rx Benefits** to verify the patient's benefit information.
- 4. Tap **Preference** to use the Preference tab to find a medication. You can also search for a medication using the **Search** tab.
- 5. Select a medication. The Edit screen appears.
- 6. Tap to select individual fields or swipe across the bottom half of the screen to move through the fields.
- 7. Optionally, tap **More** to turn on Dispense as Written or enter notes for the pharmacy.
- 8. When you are finished filling out the medication details, tap **Next**.
- 9. Alerts might appear.
  - You can acknowledge and bypass yellow alerts by tapping Override or Accept.
  - Red alerts cannot be bypassed. You must go back and make changes to satisfy the alert.
- 10. On the Pharmacy screen select a pharmacy. The Summary screen appears.
- 11. Tap Sign.
- 12. If required, enter your password and tap **Done**. Order validation alerts might appear. After you have acknowledged any alerts, the Active Meds tab appears and now includes the medication you e-prescribed.

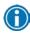

For call-in medications, follow the steps above until you get to the Summary screen. Then, call in the medication and tap **Called In**. The Active Meds tab appears and now includes the medication you called in.

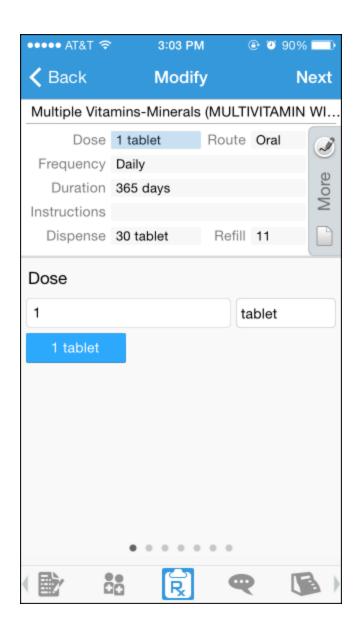

## **Record a Dictation**

Haiku provides a dictation activity for you to record and file dictations as notes within in the patient's chart for you to read in Haiku or Hyperspace.

If you have an iPhone or fourth generation or later iPod touch, you can use the built-in microphone to record your dictation. If you have an older generation iPod touch, you must obtain a microphone headset to use this feature.

## Record a new dictation

From the patient's chart, tap  $\bigcirc$ .

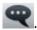

- 1. Start a new dictation by tapping the red record button. A graph indicates the volume of your voice as you record.
- 2. Tap **Pend** to save the dictation.
  - Tap **OK** to return to the recording screen in the patient's chart.
  - Tap Manage to go to the Dictations activity.

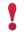

Recorded dications are not sent to a dictation pool. They are filed as a "note" within the patient's chart.

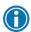

If you access another activity while recording, the dictation pauses. When you return to the recording screen, you can continue your dictation where you left off.

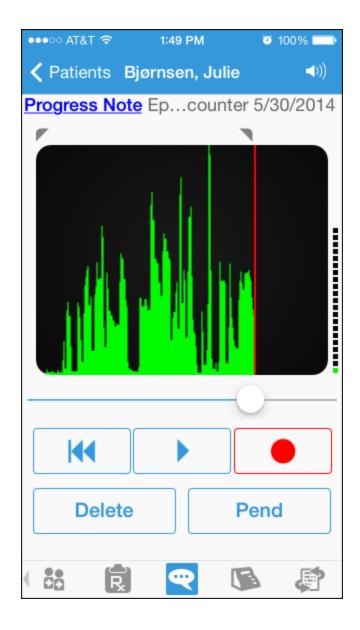

# Open pended dictations

- 2. Tap the dictation you want to open.

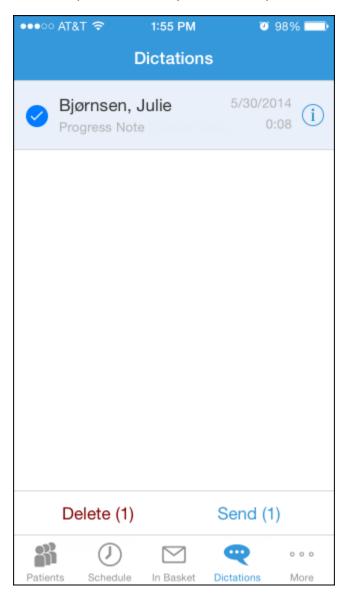

## Edit a dictation

If you are interrupted while recording a dictation or want to re-record some information, you can edit the dictation.

- 1. Open the dictation you want to edit.
- 2. Tap and hold one of the icons in the upper corners of the recording.
- 3. Slide the line to the section you want to trim. The section to be removed appears dark green.
- 4. Tap **Trim** to remove the dark green section from the recording.

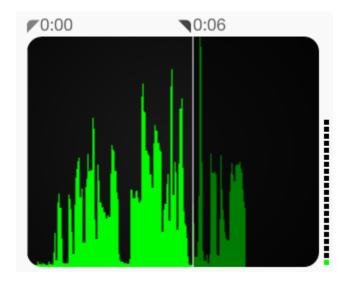

•

Note that you cannot edit filed dictations.

## File or delete a dictation

In the Dictations activity, you can select the currently pended dictations that you want to send to transcription or delete. Note that you must be connected to the Internet to file a dictation.

- 1. Tap the circle next to any dictations you want to delete or send.
- 2. Tap **Delete** or **Send**. Alternatively, tap **Send All** to send all pended dictations. The word Sent appears beside a dictation when it has been successfully filed.

## **Create Notes and Letters**

You can use the Notes Entry activity to create progress notes, H&P notes, and letters. <If your organization is licensed for Nuance speech recognition software, you can dictate your notes and letters.>

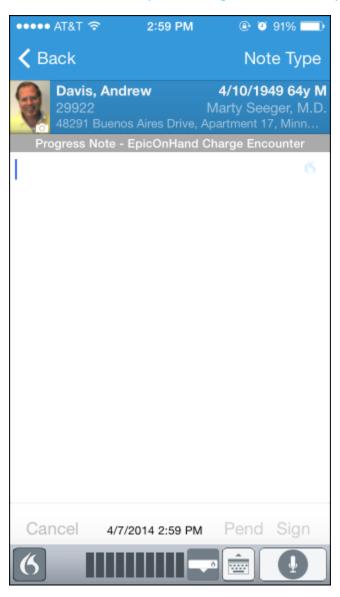

## Create a new note or letter

Notes and letters you create are automatically associated with an encounter in the patient's chart. You can create new notes and letters or edit ones that you have pended.

- 1. In a patient's chart, tap to open the Notes Entry activity.
- 2. Tap **New Note** to create a new note or letter. The encounter associated with the note appears in a gray banner beneath the patient header.
- 3. Tap **Note Type** and choose Progress Note, H&P, or Letter.
- 4. Type or dictate your note.
- 5. Tap **Pend** or **Sign**. Pended notes appear in the Notes Entry activity, where you can edit them later. Signed notes are filed to the chart.

# Manage In Basket Messages

In the In Basket activity, you can read and respond to many types of messages, including:

- Staff Message
- Results
- Cosign Clinic Orders
- Rx Request
- Pt Advice Request
- Customer Relationship Management (CRM)

You can also create new Staff Messages.

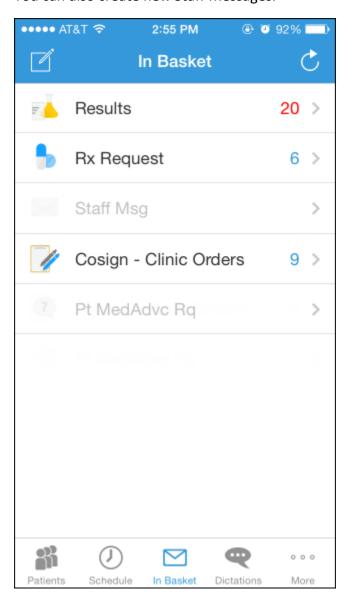

#### Prioritize messages

The following icons appear next to messages in a folder to help you prioritize them:

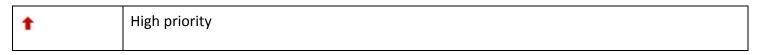

| +          | Low priority                                                                                                    |
|------------|----------------------------------------------------------------------------------------------------|
| •          | Unread message                                                                                                    |
|            | Pended message (In Hyperspace, you can mark messages that you want to remain in your In Basket as pended).                                                                                                    |
| <b>(</b> ) | Overdue message (In Hyperspace, when sending a message, the sender can include an action, such as "Call patient". The action can also be flagged with a due date and time. If that due date and time has passed, the message appears as overdue in Hyperspace and Haiku or Canto). |

## Create, reply to, or forward a Staff Message

After reading a message, you can reply to the message or forward it.

- 1. To create a new Staff Message, tap in the Staff Messages folder.
- 2. To reply to or forward a Staff Message, open the Staff Messages folder and select the message you want to reply to or forward.
- 3. Tap to reply or tap to forward the message.
- 4. Tap the response option you want to take and complete your message.
- 5. Tap **Send**. Optionally, add the following flags to the message before sending it:

| <b>(a)</b> | Flag recipient to call you.    |
|------------|--------------------------------|
| !          | Flag message as high priority. |

# Review a Results message

The following icons can appear next to messages in the Results folder:

| *        | This icon indicates that the patient has new abnormal results. After you read the message, the icon becomes round.                                                                           |
|----------|----------------------------------------------------------------------------------------------------|
| <b>#</b> | This icon indicates that the patient has new critical results. After you read the message, the icon becomes round.                                                                           |
| •        | This icon indicates that the patient had a previously abnormal result for this order.                                                                                                    |
|          | The green circle in this icon indicates that all the patient's orders have been resulted. A number appears to indicate the total number of resulted orders.                                  |
|          | This icon indicates that not all orders for this patient have been resulted. A number appears to indicate the total number of orders that have not yet been resulted.                        |
| 2        | This icon indicates that you are responsible for the message.                                                                                                    |
|          | Messages with responsibility allow recipients to more closely track whether someone has started working on a task. Only the person who has responsibility for a message can mark it as Done. |

# Release results to MyChart

You can release certain results in Results messages to patients in MyChart.

1. In a Results message, select the result you want to release and tap

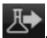

- 2. To add a comment for the patient, tap and type your comment.
- 3. On the Results Release screen, tap **Accept** to release the result.

## Send a reminder about a result you want to follow up on

If you see a result in a Results message that you want to investigate further, you can send yourself a reminder to do so. The reminder is sent as a Patient Reminder message with the original Results message attached to it. Note that you can only access the reminder message in your Hyperspace In Basket.

- 1. In a Results message, tap . The Reminder screen appears.
- 2. Enter any additional text you want to add to the reminder.
- 3. Tap **Send** to send the reminder to yourself.

#### Create a Result Note for a result

From within a Results message, you can send a Result Note to another provider or file more information about a result as a Quick Note.

- 1. In a Results message, tap . The Result Note screen appears.
- 2. Tap the top box. The Select Orders screen appears.
- 3. Select one or more orders.
- 4. Tap **Result Note** to return to the Result Note screen.
- 5. Tap the middle box and enter a note for the result.
- 6. Tap Route to search for a recipient for the Result Note.
- 7. Select one or more recipients, assigning responsibility if desired, and tap **Result Note** to return to the Result Note screen.
- 8. If you want to file your note as a Quick Note, tap the circle next to the Also File as Quick Note option.
- 9. Tap **Send** to send the note. If you selected the Quick Note option, the note is also filed as a Quick Note.

#### Refill prescriptions

You can refill patients' prescriptions through Rx Request messages.

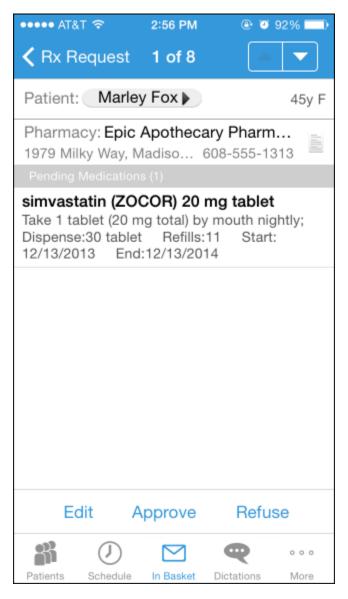

- 1. In an Rx Request message, tap:
  - The patient's name to review his chart.
  - A pending medication to review the order details. The Order Details screen appears.
- 2. Tap **Rx Request** to return to the message.
- 3. Tap:
  - Edit to selectively approve and refuse pending medications. The Edit screen appears. You can tap a medication to edit its order details before approving it. When you are finished, tap Next to go to the Summary screen after acknowledging any alerts.
  - Approve to approve all pending medications. The Summary screen appears unless there are alerts to acknowledge first.
  - Refuse to refuse all pending medications. The Alerts screen appears, and you must select a reason for refusal for each medication. Tap Accept to go to the Summary screen.

- 4. Tap **Sign** to sign any approved refill requests. If you have addressed all the requests in the message, it is removed from your In Basket. The Close Encounter screen appears.
- 5. Close the encounter if desired.

## Cosign clinic orders

You can cosign orders through Cosign - Clinic Orders In Basket messages.

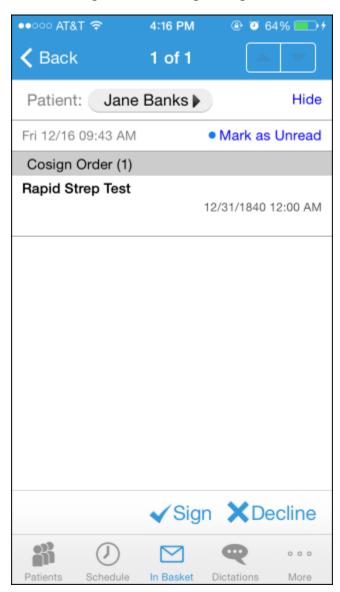

- 1. In a Cosign Clinic Orders message, tap:
  - The patient's name to review his chart.
  - An order to review its details.
- 2. Tap one of the following options to complete the message and remove it from your In Basket:
  - Sign, to cosign the orders.
  - Decline, to decline to provide your cosignature.

## Respond to patient advice requests

You can respond to patient requests for medical advice through Pt Advice Request messages.

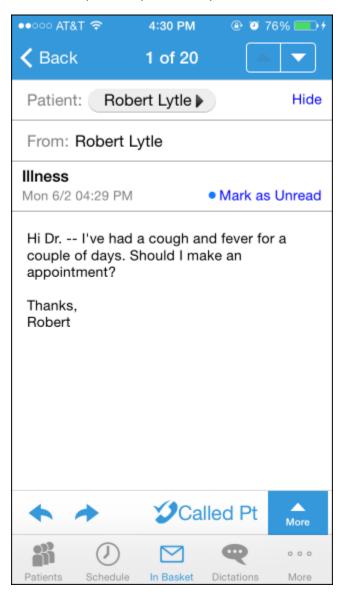

- 1. In a Pt Advice Request message, tap:
  - The patient's name to review her chart.
  - View to see any attachments when present.
- 2. Tap:
  - to reply to the patient by email.
  - to forward the message to another provider.
  - called Pt to indicate that you have responded by calling the patient. The message is removed from your In Basket.

#### **Review Previous Encounters**

From the Encounters activity, you can review information about previous encounters, such as a reason for the visit or admission and visit diagnoses or problems. Progress notes are included in the report, as well as vitals. You can review the orders placed during the encounter in the Order Summary section.

## View details from previous encounters

From a patient's chart, tap to open the Encounters activity. Select an encounter to review.

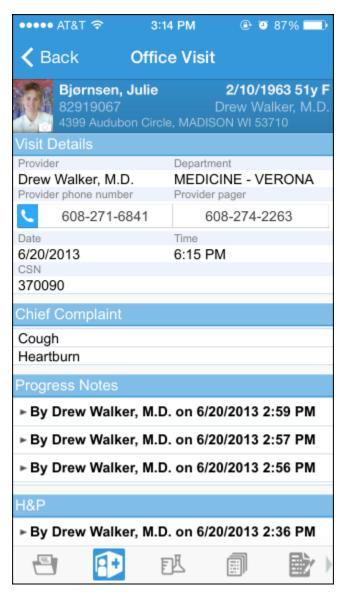

#### **Contact Care Team Members**

You might need to follow up with a prescribing physician about a medication the patient is taking or to discuss some recent results.

#### Contact previous care team members

- 1. In the patient's chart, tap to open the Care Team report.
- 2. Tap to place a call to the care team member directly from your iPhone. (The phone also appears if you are using an iPod touch, but the button is not active.) Note that your phone number will appear on calls you make from your iPhone. The application cannot mask your number.
- 3. Tap to open a map of the care team member's clinic location.

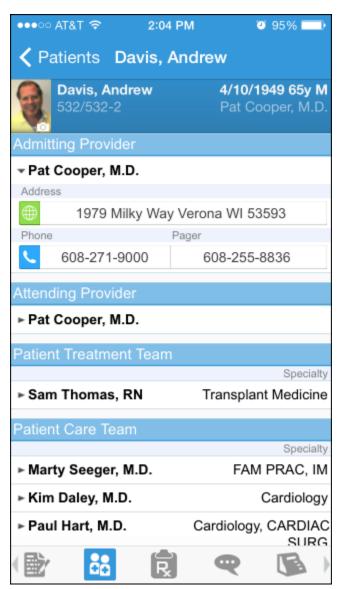

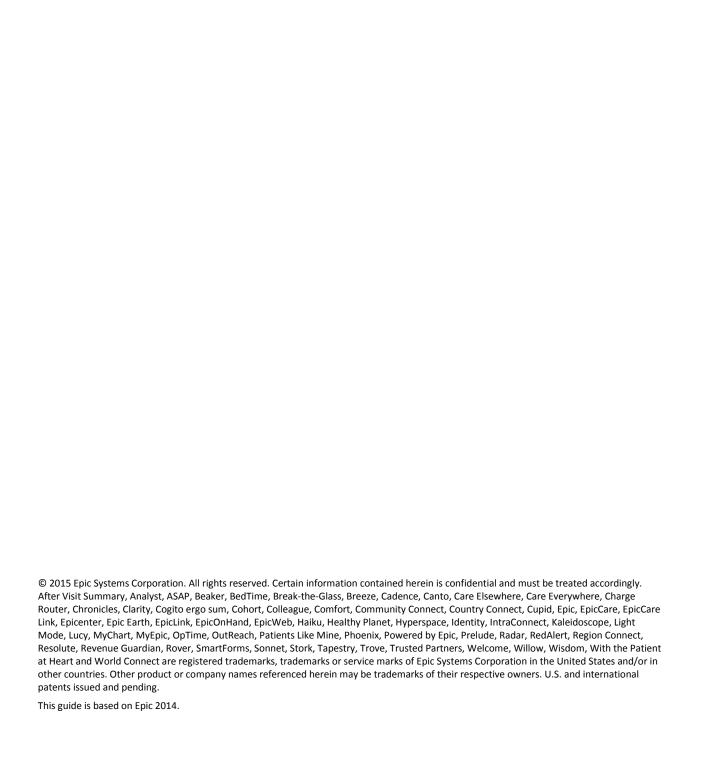